# Оптический анализатор каналов CWDM

# ТОПАЗ-8021N

руководство пользователя

Санкт-Петербург 2013

# СОДЕРЖАНИЕ

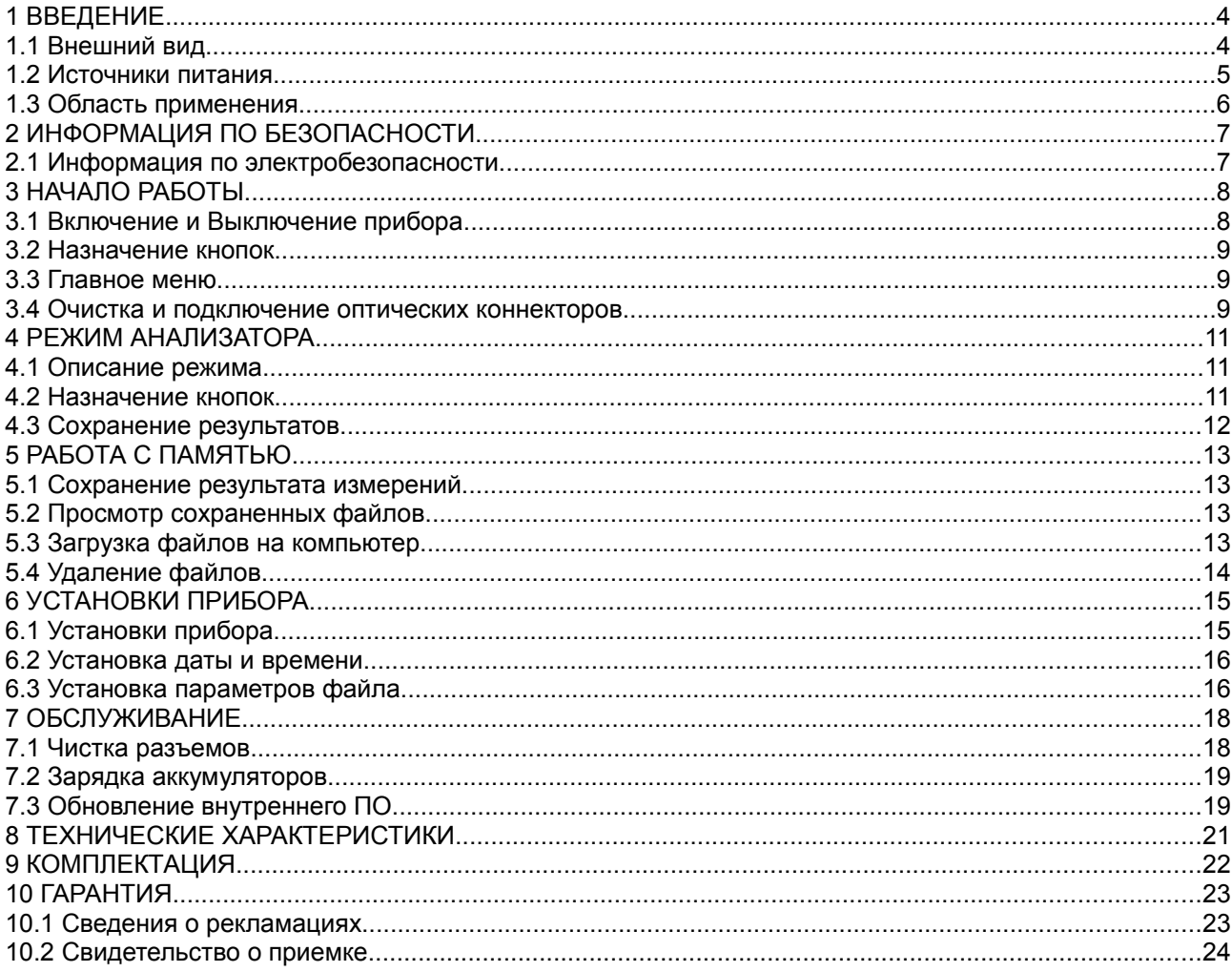

### **1 ВВЕДЕНИЕ**

Настоящее руководство пользователя распространяется на оптический анализатор каналов CWDM модели «ТОПАЗ-8021N» (далее по тексту — прибор) и предназначено для изучения его назначения, принципа действия, правил эксплуатации, технического обслуживания и хранения.

Прибор «ТОПАЗ-8021N» относится к селективным измерителям мощности и предназначен для тестирования параметров CWDM сетей в процессе их прокладки и обслуживания. Прибор позволяет одновременно измерять мощность сигнала в 18 каналах CWDM (согласно ITU-T G.694.2).

#### **1.1 Внешний вид**

Внешний вид прибора представлен на рис. [1](#page-3-0) и рис. [2.](#page-4-0)

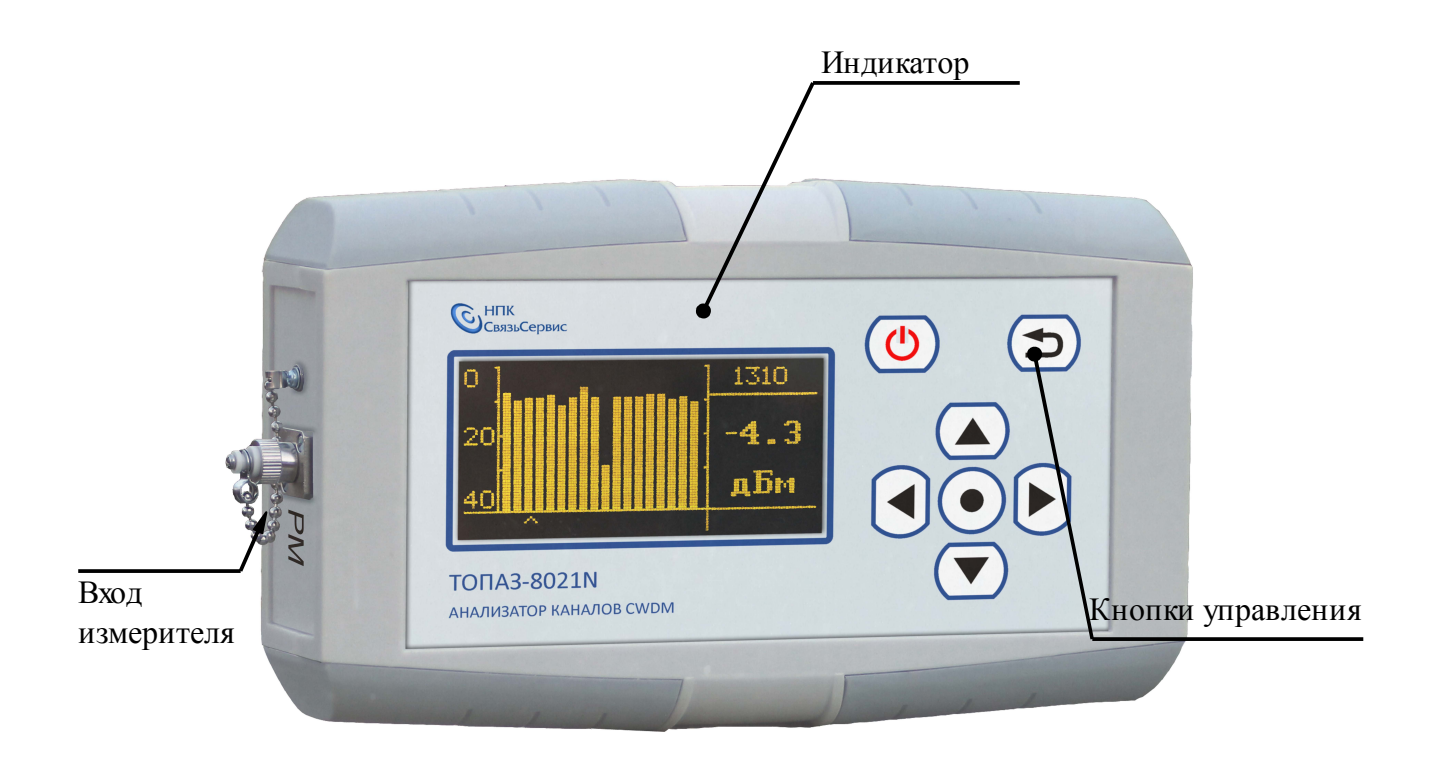

<span id="page-3-0"></span>Рис. 1. Внешний вид прибора

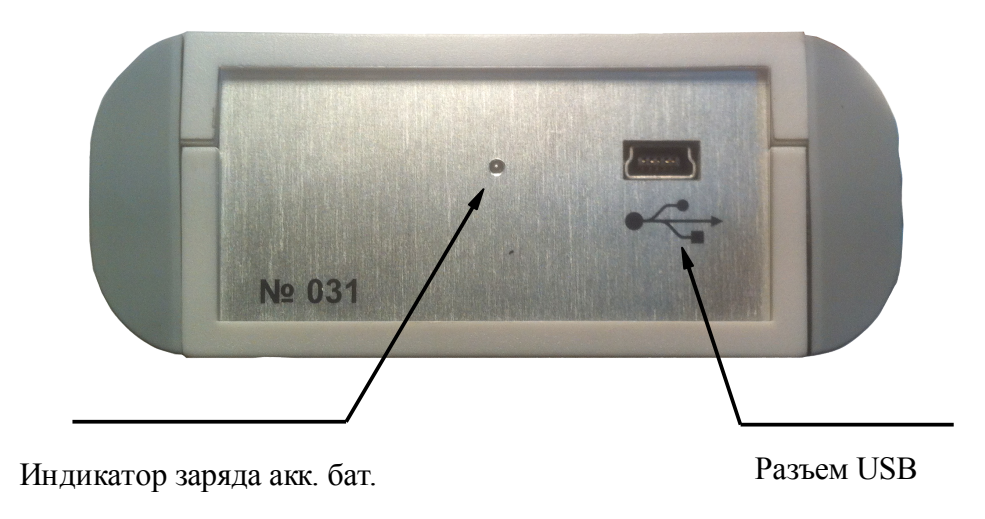

<span id="page-4-0"></span>Рис. 2. Внешний вид прибора (вид сбоку)

#### **1.2 Источники питания**

Прибор питается от следующих источников:

- Встроенная аккумуляторная батарея;
- Внешний блок питания от сети 220 В;
- Порт USB компьютера

#### **ВНИМАНИЕ**

! **При снижении уровня заряда аккумуляторной батареи ниже допустимого, прибор переключится в энергосберегающий режим. Дальнейшая работа невозможна. Зарядите прибор или подключите внешний блок питания!**

Подробнее см. п.7.2

#### **1.3 Область применения**

Анализатор CWDM каналов применяют при:

- строительстве и обслуживании CWDM и WDM сетей;
- тестировании оборудования;
- модернизации сетей;

С помощью прибора можно одновременно измерять среднюю мощность в каждом канале (дБм).

### **2 ИНФОРМАЦИЯ ПО БЕЗОПАСНОСТИ**

#### **2.1 Информация по электробезопасности**

Запрещается подключать блок питания к сети питания, напряжение в которой выше указанного на блоке питания. При несоблюдении этого требования возможно повреждение блока питания.

Используйте только блок питания, поставляемый с прибором.

!

## **3 НАЧАЛО РАБОТЫ**

#### **3.1 Включение и Выключение прибора**

#### **ВАЖНО**

**Перед проведением измерений необходимо обеспечить чистоту оптических разъемов. Поверхности протираются батистовой салфеткой, смоченной этиловым спиртом или специальными, предназначенными для чистки оптических разъемов, средствами.**

#### **Для включения:**

Чтобы включить прибор нажмите клавишу , расположенную на панели управления. После короткого звукового сигнала на экране на несколько секунд появится информация о модели прибора, текущие дата и время, серийный номер и номер версии внутреннего ПО (рис. [3\)](#page-6-0), затем прибор перейдет в главное меню.

<span id="page-6-0"></span>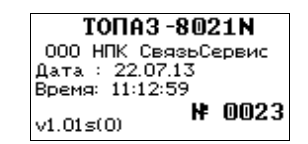

Рис. 3. Экран приветствия.

#### **Для выключения:**

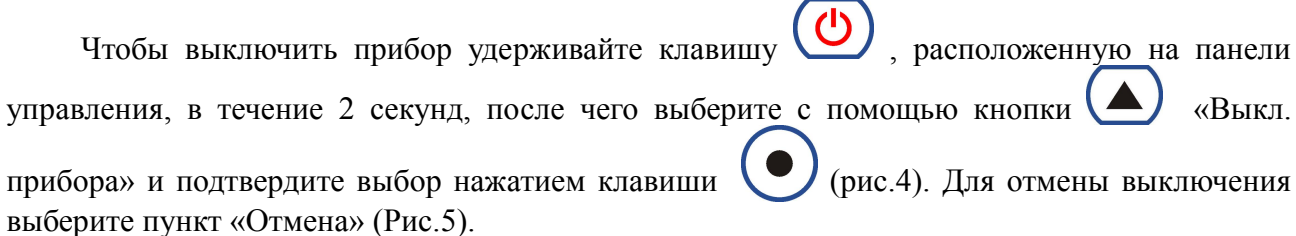

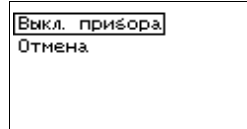

Рис. 4. Выключение прибора.

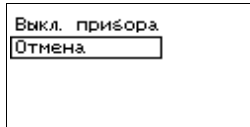

Рис. 5. Отмена выключения прибора.

#### **3.2 Назначение кнопок**

В таблице [3.1](#page-7-1) описано функциональное назначение кнопок управления.

<span id="page-7-1"></span>Таблица 3.1

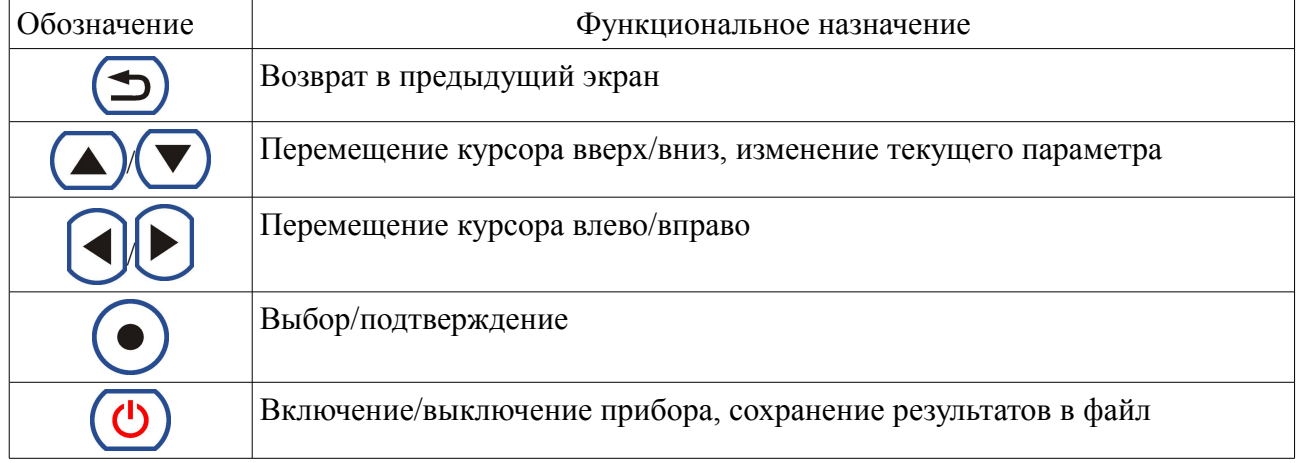

#### <span id="page-7-2"></span>**3.3 Главное меню**

Главное меню предназначено для выбора режимов работы прибора: анализатор, работа с памятью и установки прибора (рис. [6\)](#page-7-0). В правом нижнем углу дисплея отображаются текущие время и уровень заряда батареи.

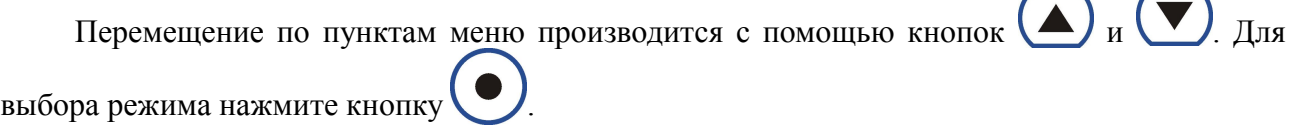

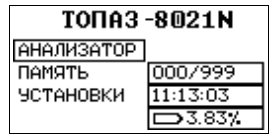

<span id="page-7-0"></span>Рис. 6. Главное меню.

### **3.4 Очистка и подключение оптических коннекторов**

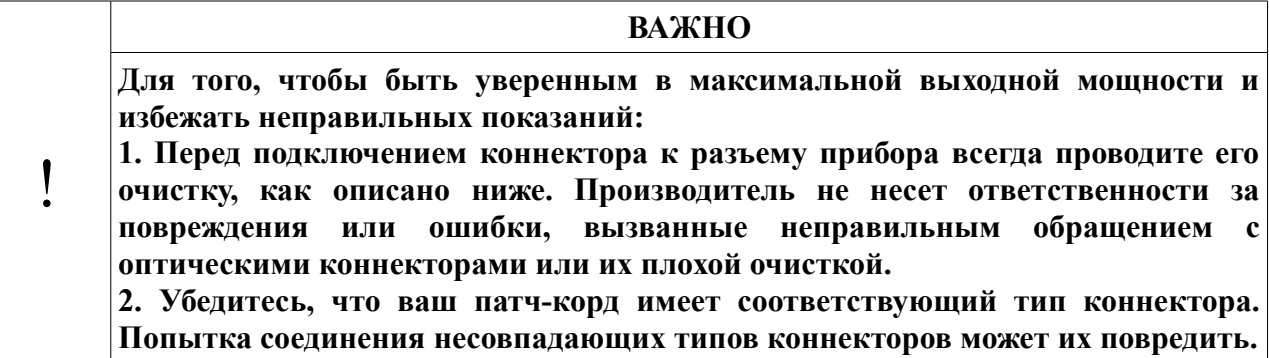

Для того, чтобы подключить волоконно-оптический кабель к прибору выполните следующие действия:

- 1. Проведите чистку коннекторов протрите торец коннектора специальной безворсовой салфеткой смоченной спиртом и проведите визуальный осмотр, чтобы убедиться в его чистоте.
- 2. Осторожно расположите коннектор напротив входного разъема. Избегайте касания или трения торца волокна и других поверхностей вне разъема. Убедитесь, что ключ полностью совпадает с соответствующей прорезью разъёма.
- 3. Нажмите на коннектор так, чтобы волоконно-оптический кабель зафиксировался на месте (для LC-коннекторов).
- 4. Затяните коннектор так, чтобы жестко закрепить волокно на месте. Не перетяните, т.к. это повредит волокно и разъём (для FC-коннекторов).

**Примечание**: Неправильное подключение волоконно-оптического кабеля к прибору, а также наличие сильных изгибов кабеля вблизи места подключения, приведёт к ошибочным результатам измерения.

### **4 РЕЖИМ АНАЛИЗАТОРА**

#### **4.1 Описание режима**

Режим предназначен для измерения средней мощности во всех каналах CWDM. На дисплее прибора отображается график (рис. [8\)](#page-9-2) или таблица (рис. [7\)](#page-9-1) измеренных значений в логарифмических (dBm) единицах.

В табличном виде на экране отображается длина волны и измеренные значения в логарифмических единицах.

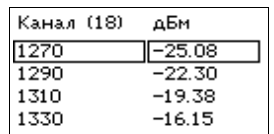

<span id="page-9-1"></span>Рис. 7. Табличное отображение результатов.

В графическом режиме отображаются сразу все каналы в виде вертикальных столбцов. Справа от графика отображаются длина волны и измеренное значение мощности выбранного канала в логарифмических единицах.

<span id="page-9-0"></span>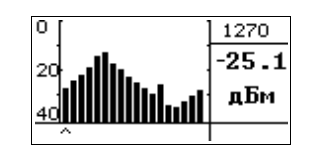

<span id="page-9-2"></span>Рис. 8. Графическое отображение результатов.

#### **4.2 Назначение кнопок**

В таблице [4.1](#page-9-0) описано функциональное назначение кнопок управления, используемых в данном режиме.  $T_{\alpha} = 1.1$ 

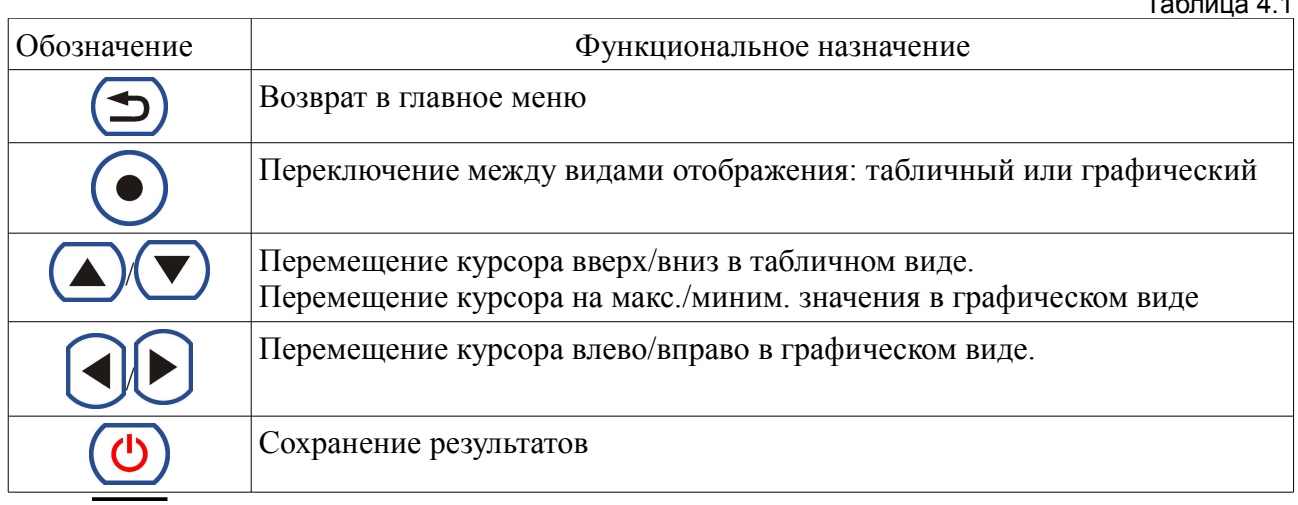

#### <span id="page-10-2"></span>**4.3 Сохранение результатов**

Прибор позволяет сохранять до 999 измерений. Для сохранения результатов нажмите кнопку В . На дисплее появятся название файла, имя кабеля, имя волокна и строка комментария (рис. [10\)](#page-10-1).

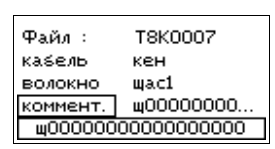

Рис. 9. Строка комментариев при сохранении

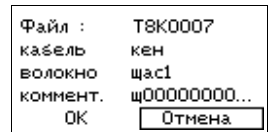

<span id="page-10-1"></span>Рис. 10. Сохранение результатов

Название файла формируется автоматически. Оно состоит из символов «Т8К» и четырехзначного порядкового номера. При достижении номера значения 999, счет продолжится с 0001. Имена кабеля и волокна формируются в зависимости от настроек файла(см. п. [6.3\)](#page-14-0). Строка комментария содержит последний введенный комментарий. В нижней строке экрана комментарий отображается полностью (рис.9) Строка комментария и имена кабеля и волокна могут быть изменены перед сохранением. Для этого выберите

нужный пункт с помощью кнопок  $\left($ ,  $\blacktriangledown$ ,  $\blacksquare$  и нажмите кнопку  $\blacktriangledown$ . На экране появится экранная клавиатура (рис. [11\)](#page-10-0).

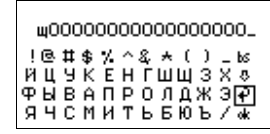

<span id="page-10-0"></span>Рис. 11. Экранная клавиатура

С помощью кнопок  $\left( \left( \bullet \right) , \left( \bullet \right) , \left( \bullet \right) \right)$  перемещайте курсор по клавиатуре. Выбор символа производится кнопкой . Для удаления символа выберите на экранной клавиатуре символ «bs». Чтобы переключить регистр, выберите стрелку вниз. Для отмены сохранения выберите стрелку «назад» или нажмите кнопку  $\Box$ ). Для сохранения выберите «оk».

### **5 РАБОТА С ПАМЯТЬЮ**

В приборе имеется 999 ячеек памяти для хранения результатов измерений. Имена файлов формируются автоматически в возрастающем порядке начиная с T8K0001. Рекомендуется регулярно проводить очистку памяти.

#### **5.1 Сохранение результата измерений**

Для сохранения в режиме просмотра нажмите кнопку И. На дисплее появятся название файла, имя кабеля, имя волокна и строка комментария (см. рис. [10\)](#page-10-1). Для сохранения результатов выберите ОК (см. п. [4.3\)](#page-10-2).

#### **5.2 Просмотр сохраненных файлов**

Для просмотра сохраненных файлов выберите пункт «ПАМЯТЬ» в главном меню прибора (см. п. [3.3.](#page-7-2)). На экране отобразится информация о последнем сохраненном файле: его название, дата и время сохранения, имя кабеля, имя волокна, номер волокна и комментарий (рис. [12\)](#page-11-0).

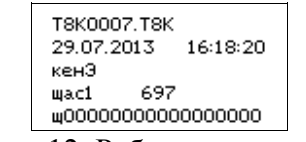

<span id="page-11-0"></span>Рис. 12. Работа с памятью

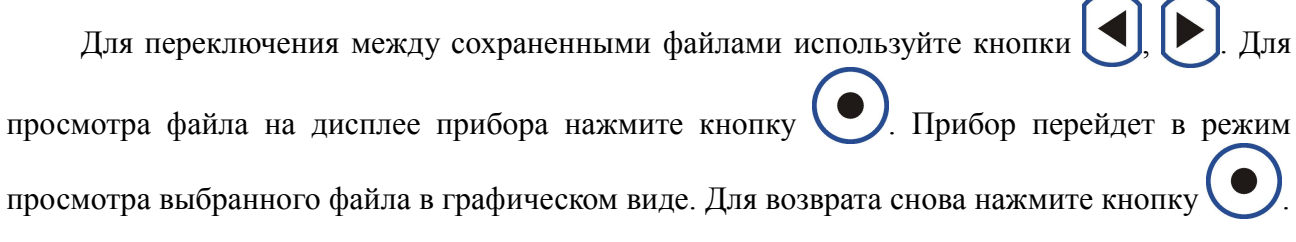

#### <span id="page-11-1"></span>**5.3 Загрузка файлов на компьютер**

Вы можете загрузить файлы, сохраненные в памяти прибора, в компьютер, для анализа результатов и подготовки отчётов.

Для загрузки данных выполните следующие действия:

- 1. Подключите прибор к компьютеру с помощью кабеля USB (поставляется в комплекте с прибором).
- 2. Для загрузки результатов запустите программу «Topaz80xxLoader.exe».

Описание программы приведено в руководстве пользователя «Topaz80xxLoader.exe».

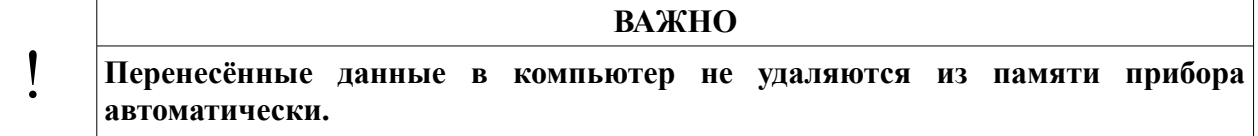

#### **5.4 Удаление файлов**

Прибор имеет возможность удаления файлов для освобождения памяти. Чтобы удалить файл выберите пункт «ПАМЯТЬ» и файл, который хотите удалить (см. п. [5.3\)](#page-11-1). Затем нажмите кнопку  $\left(\blacktriangledown\right)$ . Для подтверждения удаления файла еще раз нажмите на эту кнопку (рис. [13\)](#page-12-1).

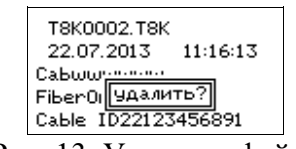

<span id="page-12-1"></span>Рис. 13. Удаление файла

Чтобы удалить все файлы перейдите в главное меню путем нажатия клавиши , затем выберите пункт «УСТАНОВКИ». В открывшемся списке выберите пункт «Память». Переместите курсор на пункт «Удалить?» (рис. [14\)](#page-12-0) и подтвердите удаление нажатием

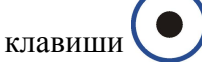

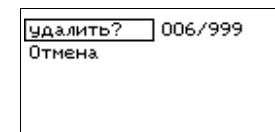

<span id="page-12-0"></span>Рис. 14. Удаление всех файлов

Для отмены удаления всех файлов выберите пункт «Отмена» и нажмите .

## **6 УСТАНОВКИ ПРИБОРА**

С помощью меню «УСТАНОВКИ» (рис. [15\)](#page-13-2) устанавливается текущие дата и время, выбираются настройки прибора и параметры файла, а так же осуществляется удаление всех файлов из памяти прибора. Выбор меню «УСТАНОВКИ» происходит из главного меню (см. п. [3.3\)](#page-7-2).

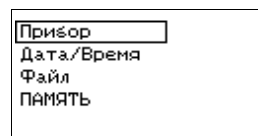

<span id="page-13-2"></span>Рис. 15. Меню «УСТАНОВКИ».

#### **6.1 Установки прибора**

Для настройки параметров, относящихся к прибору выберите пункт «Прибор» из меню «УСТАНОВКИ» (рис. [16\)](#page-13-1).

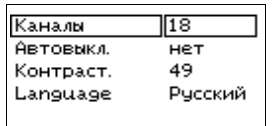

<span id="page-13-1"></span>Рис. 16. Установки прибора.

В приборах ТОПАЗ-8021N есть возможность выбирать количество измеряемых каналов: 8R, 8T или 18 (табл. [6.1\)](#page-13-0). Для этого выберите пункт «Каналы» нажмите кнопку

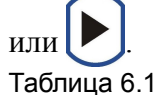

<span id="page-13-0"></span>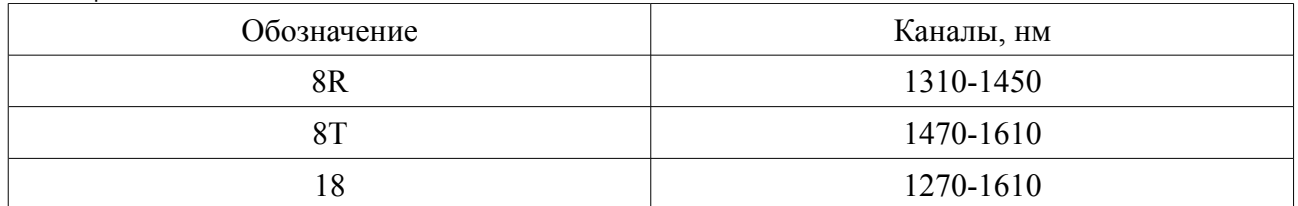

Для предотвращения полной разрядки встроенных аккумуляторов прибор имеет режим автовыключения: если прибор не использовался в течении 15 минут, то прибор выключится. После автовыключения продолжение работы невозможно. Для продолжения работы выключите и включите прибор (см.п. 3.1). Для активизации/отмены функции

автовыключения выберите пункт меню «Автовыкл.» и нажмите кнопку  $\Box$ или  $\Box$ 

Прибор имеет возможность регулировки контрастности индикатора. Уровень контрастности меняется в диапазоне от 0 до 100. Без необходимости не выставляйте максимальное значение контрастности — это значительно продлит время автономной работы прибора.

Для изменения выберите пункт «Контраст.» и нажимайте кнопки  $\left[\blacktriangleleft\right]_{\text{HJIH}}$   $\left[\blacktriangleright\right]_{\text{IJIH}}$ быстрого изменения удерживайте данные кнопки.

Пользователь имеет возможность менять язык интерфейса. Для этого переместите курсор на «Language» и путем нажатия кнопок  $\Box$  выберите необходимый язык ( английский или русский).

#### **6.2 Установка даты и времени.**

Прибор имеет встроенные часы и календарь, которые используются при сохранении файла. Для изменения времени и/или даты выполните следующие действия:

- 1. Выберите пункт «Дата/Время» из меню «УСТАНОВКИ» (рис. [17\)](#page-14-1)
	- 2. С помощью кнопок  $\Box$   $\Box$  выберите параметр, который необходимо изменить.

С помощью кнопок  $\left($   $\right)$ ,  $\left($  изменяются в сторону увеличения или уменьшения значения выбранных параметров.

3. Для сохранения изменений выберите пункт «Сохранить?» с помощью клавиш и нажмите кнопку

4. Для возврата в главное меню нажмите кнопку .

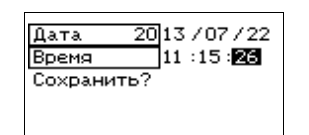

<span id="page-14-1"></span>Рис. 17. Установка даты и времени.

#### <span id="page-14-0"></span>**6.3 Установка параметров файла**

В приборе имеется возможность задавать имя волокна и имя кабеля, что позволяет быстро и просто создавать отчёты по проведённым измерениям. Для настройки параметров относящихся к файлу выберите пункт «Файл» из меню «УСТАНОВКИ» (рис. 18).

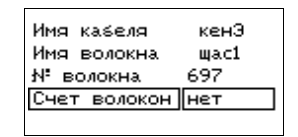

Рис. 18. Изменение параметров файла

Имя волокна состоит из двух частей: имени волокна и порядкового номера. Имена кабеля и волокна не должны превышать 9 символов.

Номер волокна может быть любым от 0 до 999.

Автоматический счёт волокон позволяет автоматически увеличивать номер волокна при сохранении файла.

<span id="page-15-0"></span>Для изменения параметров выполните следующие действия:

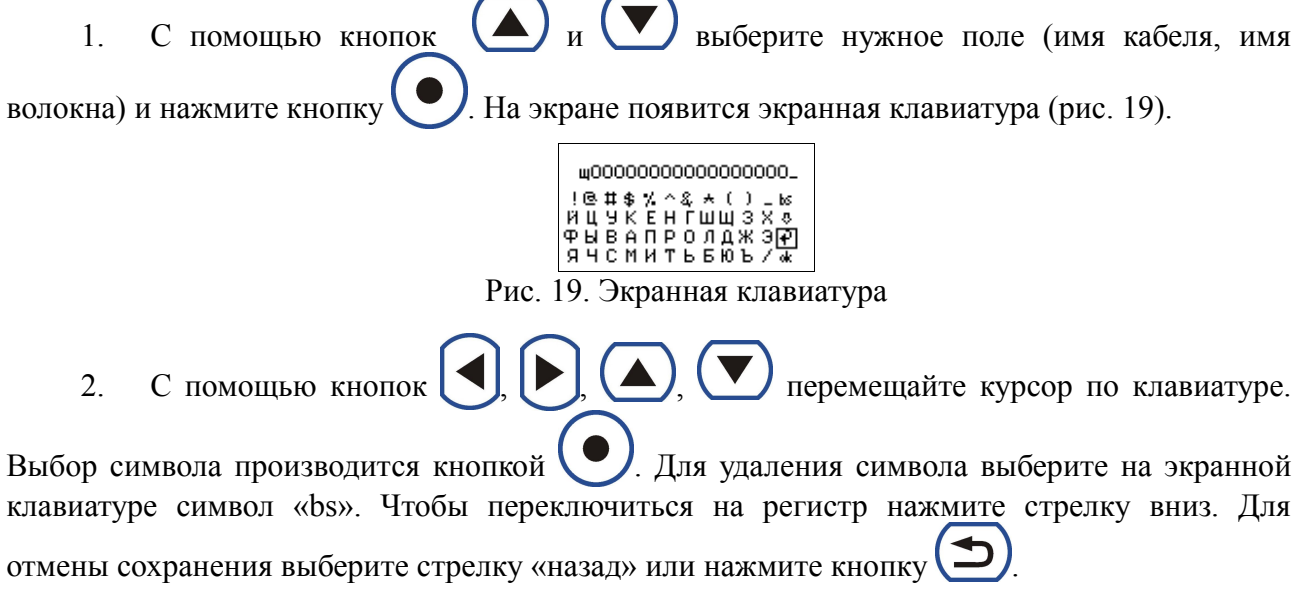

3. Чтобы включить автоматический счёт волокон выберите пункт «Счёт волокон» и нажмите кнопку  $\left( \blacktriangle \right)$ или $\left( \blacktriangleright \right)$ 

4. Для изменения номера волокна выберите пункт «№ волокна» и измените его нажатием клавиш  $\left( \blacktriangleleft, \right)$ . Для быстрого изменения удерживайте данные клавиши.

## **7 ОБСЛУЖИВАНИЕ**

По рабочим условиям эксплуатации тестер удовлетворяет требованиям группы 4 ГОСТ 22261-94.

Для продления срока службы прибора и сохранения точности измерений рекомендуется выполнять следующее:

- 1. Проводите чистку разъемов перед их использованием.
- 2. Предохраняйте прибор от пыли.
- 3. Избегайте высокой влажности или больших температурных перепадов.
- 4. В случае если вы пролили жидкости на или в прибор, немедленно выключите питание прибора и дайте прибору полностью высохнуть.
- 5. Избегайте ударов или вибраций.

#### **7.1 Чистка разъемов**

Для чистки разъемов выполните следующие действия (рис. [20\)](#page-16-0):

- 1. Открутите заглушку разъема.
- 2. Слегка смочите конец чистящей палочки спиртом (не более одной капли!)
- 3. Аккуратно вставьте чистящий конец в разъем.
- 4. Слегка проверните палочку в разъеме.
- 5. Выньте палочку из разъема.
- 6. Повторите пункты 3-5 с сухой палочкой.
- 7. Чистящие средства должны быть использованы только один раз.

<span id="page-16-0"></span>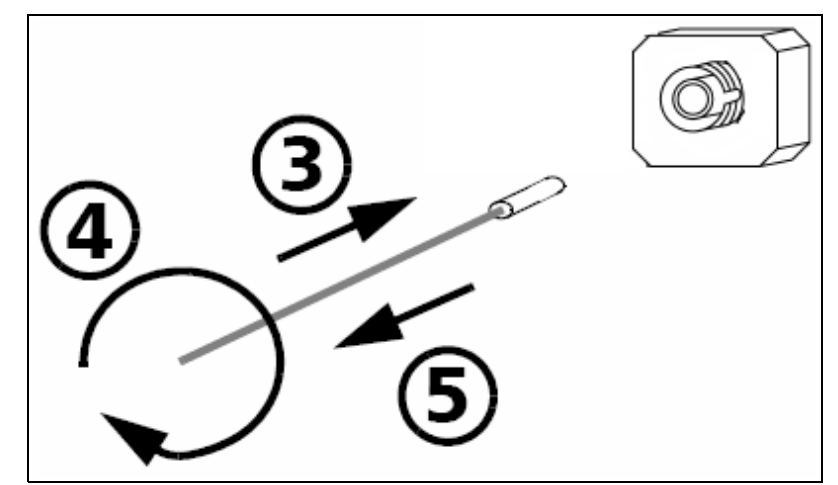

Рис. 20. Чистка разъемов

!

!

**ВАЖНО**

**Излишки спирта могут оставлять следы или загрязнения. Поэтому используйте небольшое количество спирта — достаточно одной капли.**

#### **7.2 Зарядка аккумуляторов**

Прибор обеспечивает непрерывную автономную работу от полностью заряженной аккумуляторной батареей в нормальных условиях применения в течение не менее 20 часов.

В нижней правой части дисплея в главном меню (см. рис. [6\)](#page-7-0) отображается уровень заряда батареи в % от полного заряда. «**100%**» соответствует полному заряду батареи.

Для выполнения заряда установленной в приборе Li-ion аккумуляторной батареи подключите прибор с помощью кабеля USB и сетевого блока питания (из комплекта прибора) к сети 220 В. При этом должен мигать красный светодиодный индикатор, расположенный на боковой панели прибора рядом с разъемом USB (см. рис. 2). По окончании процесса заряда индикатор перестанет мигать.

Стандартное время заряда при комнатной температуре окружающего воздуха - 5 часов. Допускается выполнять заряд прибора, подключая его к разъему USB компьютера. При этом время заряда может увеличиться. Заряд производится независимо от того: включен или выключен прибор.

#### **ВАЖНО**

**Заряд аккумуляторной батареи рекомендуется выполнять при температуре окружающей среды 20-25ºC. При более низкой температуре время заряда увеличивается. Не рекомендуется выполнять заряд при температуре ниже 0ºC!** 

Для увеличения срока службы аккумуляторной батареи в приборе предусмотрен контроль степени ее разряда. При снижении уровня заряда до 25% на дисплее прибора появится сообщение «Батарея разряжена!». (см. рис. 21)

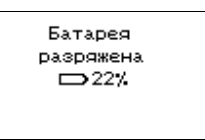

Рис. 21. Предупреждение о низком уровне заряда батареи

Продолжить работу с прибором можно нажав кнопку (). В случае продолжения работы рекомендуется подключить прибор к источнику питания, а по завершении работы поставить прибор на зарядку аккумуляторной батареи.

Если работа будет продолжена без подключения прибора к внешнему источнику питания, сообщение «Батарея разряжена!» будет появляться через каждые 5% снижения уровня заряда батареи. При достижении критического уровня разряда батареи («0%») прибор выключится. Продолжение работы возможно будет только после подключения прибора к

!

внешнему источнику питания (блок питания 220 В или порт USB компьютера).

При длительном хранении прибора рекомендуется предварительно зарядить аккумуляторную батарею до 40-70% от ее полной емкости. Затем батарею рекомендуется отключить от прибора.

#### **7.3 Обновление внутреннего ПО**

Производитель приборов НПК «СвязьСервис» постоянно работает над их усовершенствованием: исправляются ошибки и неточности, выявленные в процессе эксплуатации, появляются новые функциональные возможности. В приборах предусмотрена возможность обновления версии внутреннего ПО с помощью специальной компьютерной программы (см. руководство пользователя к программе).

Для обновления ПО выполните следующие действия:

1. Подключите прибор к компьютеру с помощью интерфейсного кабеля USB, из комплекта прибора.

2. При выключенном приборе нажмите и удерживайте кнопку на лицевой панели прибора в течении 4 с.

В верхней строке дисплея должно появиться сообщение типа: «Loader v1.2», свидетельствующее о том, что прибор готов к работе в режиме загрузки внутреннего ПО.

( для отказа от режима обновления ПО можно нажать кнопку  $\blacktriangledown$ . При этом появится экран приветствия, затем главное меню прибора.)

3. Запустите программу загрузки внутреннего ПО.(находится на на диске С ПО из комплекта прибора или на сайте [www.topfibertester.ru](http://www.topfibertester.ru/) в разделе «Поддержка».)

4. Соединитесь с прибором и загрузите новое программное обеспечение.

5. По завершении обновления ПО нажмите кнопку  $\blacktriangledown$ , или выключите питание прибора, а затем включите его для работы в основном режиме

#### **ВНИМАНИЕ**

**1. Не выключайте прибор во время обновления программного обеспечения.**

**2. Обновление ПО прибора рекомендуется производить при полностью заряженной внутренней аккумуляторной батарее или при питании прибора от внешнего источника питания.**

## **8 ТЕХНИЧЕСКИЕ ХАРАКТЕРИСТИКИ**

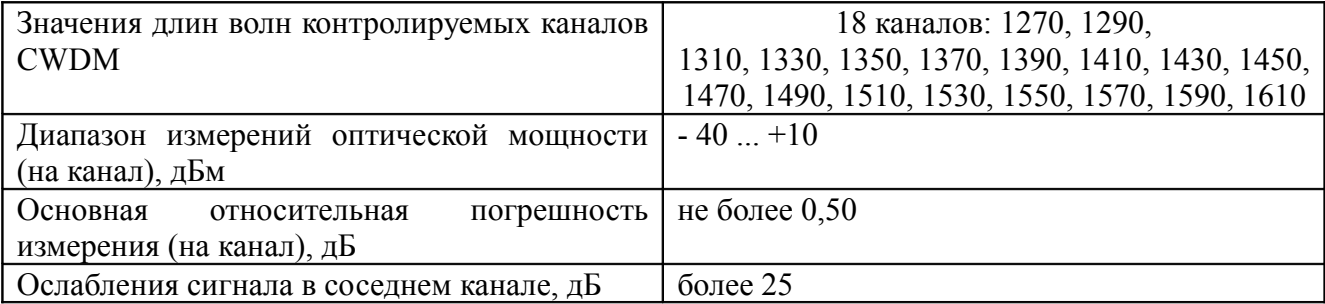

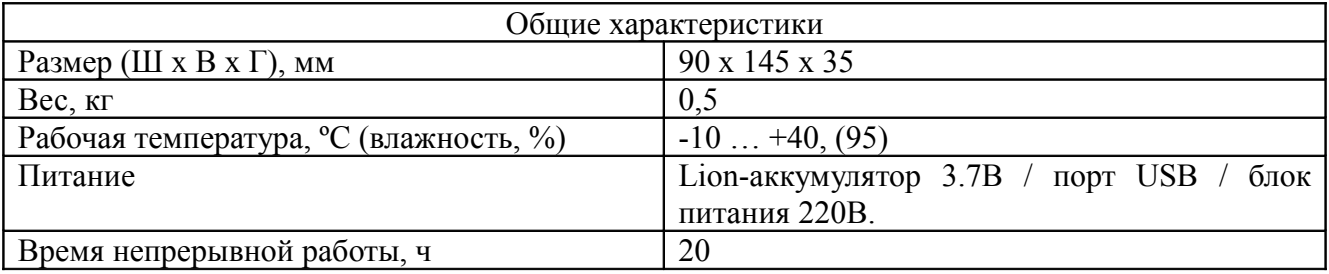

# **9 КОМПЛЕКТАЦИЯ**

Комплект поставки приведён в таблице [9.1.](#page-20-0)

<span id="page-20-0"></span>Таблица 9.1.

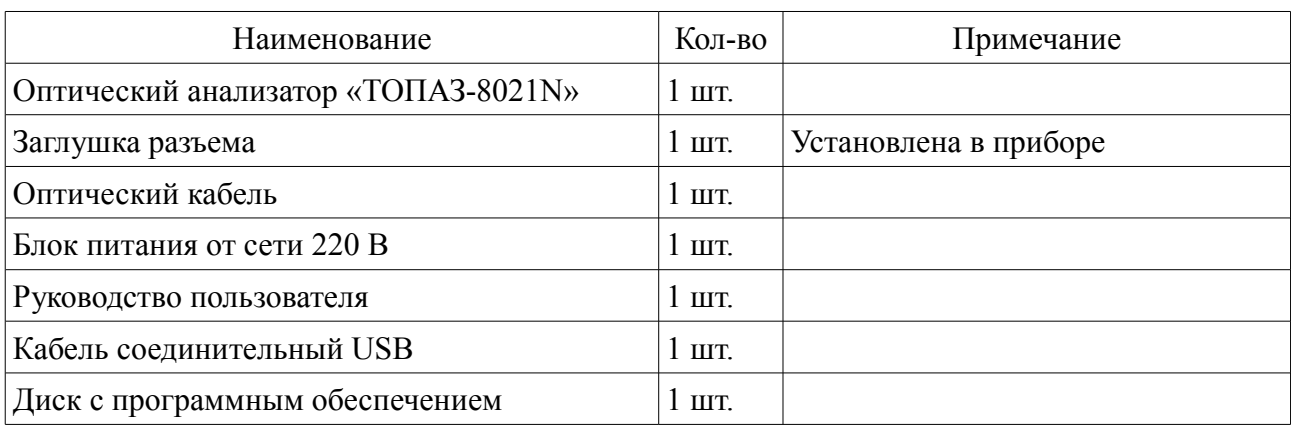

### **10 ГАРАНТИЯ**

Предприятие-изготовитель гарантирует соответствие оптического анализатора «ТОПАЗ-8021N» требованиям, приведенным в настоящем руководстве при соблюдении потребителем условий эксплуатации, хранения и транспортирования, регламентированных данным описанием.

Предприятие-изготовитель гарантирует нормальную работу поставленного оборудования в течение 24 месяцев с момента передачи изделия покупателю. В случае обнаружения неисправностей изготовитель обязуется произвести гарантийный ремонт или замену неисправной продукции.

Гарантия не распространяется:

На быстро изнашиваемые компоненты, детали отделки и прочие детали, обладающие ограниченным сроком использования, на ущерб, причиненный другому оборудованию, работающему в сопряжении с данным изделием.

Гарантия утрачивается в случаях:

– нарушения пломб и контрольных меток предприятия-изготовителя (при их наличии);

– отсутствия свидетельства о приемке;

–при наличии механических следов вскрытия;

– возникновения повреждений, вызванных не зависящими от производителя причинами, такими, как перепады температур, попадание во внутрь прибора посторонних предметов, жидкостей, явления природы и стихийные бедствия, пожары, животные, насекомые и т.п.;

– отказов и неисправностей, вызванных транспортными повреждениями, небрежным обращением, и/или неправильным уходом, нарушением правил эксплуатации и эксплуатации изделия в недокументированных режимах, а также в случае несанкционированного ремонта прибора.

Предприятие-изготовитель не несет ответственности за убытки и упущенную выгоду, вызванную простоем изделия в связи с его неисправностью и проведением гарантийного ремонта.

Предприятие-изготовитель не несет ответственности за физический урон и травмы, причиненные изделием.

Комплектация, наличие механических повреждений проверяется покупателем на момент получения изделия, и в дальнейшем ответственность за комплектность и механические повреждения изготовитель не несет.

#### **10.1 Сведения о рекламациях**

В случае отказа в работе оптического анализатора «ТОПАЗ-8021N» в период гарантийных обязательств необходимо составить акт с указанием обозначения и номера прибора, присвоенного предприятием-изготовителем, даты изготовления, даты выхода из строя и отклонений фактических параметров от требований, указанных в настоящем описании.

Один экземпляр акта направить главному инженеру предприятия-изготовителя.

#### **10.2 Свидетельство о приемке**

Оптический анализатор cерии «ТОПАЗ-8000»

модель «**ТОПАЗ-8021N**.» **Зав.**№…………,

соответствует техническим характеристикам, приведенным в «Руководстве пользователя», и признан пригодным к применению.

Дата изготовления……«………»……………..……...*20*……*г.*

Дата продажи………«………»…………….. ………..*20*……*г.*

Личные подписи или оттиски личных клейм лиц, ответственных за приемку

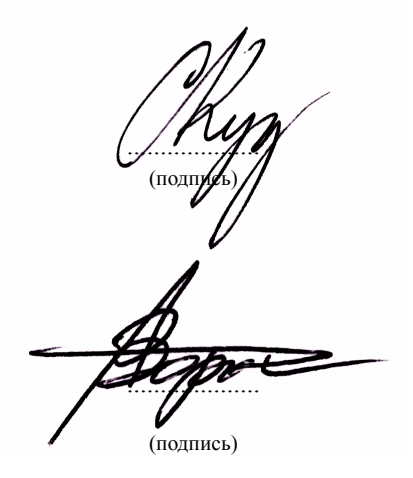

МП

#### **Производитель: НПК «СвязьСервис»**

Адрес: Россия, 192012, Санкт-Петербург, а/я 51 пр. Обуховской Обороны, д.120 лит. "Б", офис 411 Телефон: (812) 346-90-87, 380-85-09 Факс: (812) 380-85-10 E-mail: optics@comm-serv.ru www.comm-serv.ru